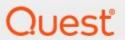

Metalogix<sup>®</sup> StoragePoint 6.3

**Quick Start Guide** 

#### © 2023 Quest Software Inc. ALL RIGHTS RESERVED.

This guide contains proprietary information protected by copyright. The software described in this guide is furnished under a software license or nondisclosure agreement. This software may be used or copied only in accordance with the terms of the applicable agreement. No part of this guide may be reproduced or transmitted in any form or by any means, electronic or mechanical, including photocopying and recording for any purpose other than the purchaser's personal use without the written permission of Quest Software Inc.

The information in this document is provided in connection with Quest Software products. No license, express or implied, by estoppel or otherwise, to any intellectual property right is granted by this document or in connection with the sale of Quest Software products. EXCEPT AS SET FORTH IN THE TERMS AND CONDITIONS AS SPECIFIED IN THE LICENSE AGREEMENT FOR THIS PRODUCT, QUEST SOFTWARE ASSUMES NO LIABILITY WHATSOEVER AND DISCLAIMS ANY EXPRESS, IMPLIED OR STATUTORY WARRANTY RELATING TO ITS PRODUCTS INCLUDING, BUT NOT LIMITED TO, THE IMPLIED WARRANTY OF MERCHANTABILITY, FITNESS FOR A PARTICULAR PURPOSE, OR NON-INFRINGEMENT. IN NO EVENT SHALL QUEST SOFTWARE BE LIABLE FOR ANY DIRECT, INDIRECT, CONSEQUENTIAL, PUNITIVE, SPECIAL OR INCIDENTAL DAMAGES (INCLUDING, WITHOUT LIMITATION, DAMAGES FOR LOSS OF PROFITS, BUSINESS INTERRUPTION OR LOSS OF INFORMATION) ARISING OUT OF THE USE OR INABILITY TO USE THIS DOCUMENT, EVEN IF QUEST SOFTWARE HAS BEEN ADVISED OF THE POSSIBILITY OF SUCH DAMAGES. Quest Software makes no representations or warranties with respect to the accuracy or completeness of the contents of this document and reserves the right to make changes to specifications and product descriptions at any time without notice. Quest Software does not make any commitment to update the information contained in this document.

If you have any questions regarding your potential use of this material, contact:

Quest Software Inc. Attn: LEGAL Dept. 4 Polaris Way Aliso Viejo, CA 92656

Refer to our Web site (https://www.quest.com) for regional and international office information.

#### **Patents**

Quest Software is proud of our advanced technology. Patents and pending patents may apply to this product. For the most current information about applicable patents for this product, please visit our website at <a href="https://www.quest.com/legal">https://www.quest.com/legal</a>.

#### Trademarks

Quest, the Quest logo, and Metalogix are trademarks and registered trademarks of Quest Software Inc. and its affiliates. For a complete list of Quest marks, visit <a href="https://www.quest.com/legal/trademark-information.aspx">https://www.quest.com/legal/trademark-information.aspx</a>. All other trademarks and registered trademarks are property of their respective owners.

#### Legend

- **CAUTION:** A caution icon indicates potential damage to hardware or loss of data if instructions are not followed.
  - IMPORTANT, NOTE, TIP, MOBILE OR VIDEO: An information icon indicates supporting information.

Metalogix<sup>®</sup> StoragePoint Updated September 2023 Version 6.3

## **Contents**

| Planning the Metalogix StoragePoint Implementation  |    |
|-----------------------------------------------------|----|
| Minimum Server Software Requirements                | 4  |
| Metalogix StoragePoint Database Sizing              | 7  |
| Quick Start Guide                                   | 8  |
| Setting up Metalogix StoragePoint                   | 8  |
| 1.Configure the Metalogix StoragePoint System Cache | 8  |
| 2.Configure the Storage and Backup Endpoints        | 9  |
| 3.Create one or more Storage Profiles.              | 10 |
| About Us                                            | 13 |
| Contacting Quest                                    | 13 |
| Technical Support Resources                         | 13 |

# Planning the Metalogix StoragePoint Implementation

#### Preparation

Metalogix StoragePoint is installed as a SharePoint solution on a single SharePoint web front-end (WFE), making for simple installation and deployment to the SharePoint farm. This section will outline the necessary software and security prerequisites needed to install Metalogix StoragePoint.

#### Minimum Server Software Requirements

#### SharePoint (pick one)

| SharePoint Server Subscription Edition |                                                                          |
|----------------------------------------|--------------------------------------------------------------------------|
| Operating System                       | Windows Server 2019 Standard or Datacenter                               |
|                                        | Windows Server 2022 Standard or Datacenter                               |
| SharePoint Server                      | SharePoint Server Subscription Edition                                   |
| Other Server Software                  | SQL Server 2019 Enterprise Edition with Cumulative Update (CU5) or later |

| SharePoint Server 2019 |                                                                                                    |
|------------------------|----------------------------------------------------------------------------------------------------|
| Operating System       | Windows Server 2016 Standard or Datacenter Windows Server 2019 Standard or Datacenter                    |
| SharePoint Server      | SharePoint Server 2019                                                                                   |
| Other Server Software  | Microsoft SQL Server 2016 Enterprise Editions, Microsoft SQL Server 2017 Enterprise Editions for Windows |

SharePoint Server 2016

| Operating System      | Windows Server 2012 R2 or Windows Server 2016                                                             |
|-----------------------|----------------------------------------------------------------------------------------------------|
| SharePoint Server     | SharePoint Server 2016                                                                                    |
| Other Server Software | SQL Server 2014 SP1, 64 bit Enterprise Edition, SQL Server 2016 RTM Enterprise Edition or SQL Server 2017 |

| SharePoint Server 2013 and SharePoint Foundation 2013 |                                                                           |
|-------------------------------------------------------|---------------------------------------------------------------------------|
| Operating System                                      | Windows 2012 Server                                                       |
| SharePoint Server                                     | SharePoint Server 2013 or SharePoint Foundation 2013                      |
| Other Server Software                                 | SQL Server 2012 Enterprise Edition, or SQL Server 2014 Enterprise Edition |

#### Server Hardware Requirements

Metalogix StoragePoint does not have any hardware requirements beyond what is prescribed by Microsoft SharePoint. For reference, those can be reviewed here:

Subscription Edition - <a href="https://learn.microsoft.com/en-us/sharepoint/install/system-requirements-for-sharepoint-subscription-edition">https://learn.microsoft.com/en-us/sharepoint/install/system-requirements-for-sharepoint-subscription-edition</a>

2019 - <a href="https://docs.microsoft.com/en-us/sharepoint/install/hardware-and-software-requirements-2019">https://docs.microsoft.com/en-us/sharepoint/install/hardware-and-software-requirements-2019</a>

2016 - https://technet.microsoft.com/en-us/library/cc262485(v=office.16).aspx

2013 - https://docs.microsoft.com/en-us/sharepoint/install/hardware-software-requirements-2013

#### Security Requirements

The User Account used to perform the install must be a SharePoint Farm Administrator.

Also review FileShare and Content Database Rights in the StoragePoint Reference Guide>Managing Storage Profiles, when a profile is created.

#### Screen Resolution Requirements

Metalogix StoragePoint requires a minimum screen resolution of 1024 x 768 for optimizing the user interface on the StoragePoint pages that are linked from the main menu on Application Administration in Central Administration.

#### Internet Browser Requirements

Microsoft Edge is the recommended browser for use with StoragePoint interface. Other browsers may work, but are not verified as supported for all functions.

#### .NET Framework Requirements

StoragePoint for SharePoint 2013, 2016, 2019, and Subscription Edition requires .NET Framework 4.8.

#### **Temporary Storage Requirements**

The amount of temporary storage needed to support the timer jobs depends on the number of threads being used for the timer job. It is recommended that 10GB per thread, for each timer job running concurrently, be available on the server running the timer job. Most timer jobs can use a Controller/Worker configuration to spread this over multiple servers. The temporary storage location can be configured on General Settings or during installation to use something other than the default (AppData/Local/Temp).

## SharePoint 2019/SharePoint SE Modern UI considerations

SharePoint 2019 and SharePoint Server Subscription Edition (SharePoint SE) have an updated look and feel for the user interface. StoragePoint links will work on this new user interface, but some additional configuration is necessary.

A Site Collection Feature will be deployed to SharePoint 2019 farms as of the 5.9.1 release, and for SharePoint SE as of the 6.2 release. This feature should be enabled on the site collection for full StoragePoint user interface functionality.

Before activating the Site Collection Feature, an App Catalog must be configured for the web application, as well as an App Management service application.

Please reference the following articles for provisioning these resources.

https://docs.microsoft.com/en-us/sharepoint/administration/configure-an-environment-for-apps-for-sharepoint#configure-the-subscription-settings-and-app-management-service-applications
https://docs.microsoft.com/en-us/sharepoint/administration/manage-the-app-catalog
There are some PowerShell script examples in the PowerShell and API Guide for provisioning these resources.

When these steps are done, open the Site Collection Features (Gear Icon>Site Info>View All Site Settings), scroll to StoragePoint Custom Actions and SPFx Extension and click Activate.

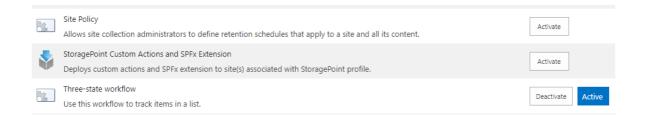

## Metalogix StoragePoint Database Sizing

Metalogix StoragePoint database is used to track RBS provider activities in a SharePoint farm. This means that Metalogix StoragePoint database will grow at a rate proportional to the number of documents added to the content databases. The Unused BLOB Cleanup timer job (found on the Profile Timer job page) is critical for keeping StoragePoint database size to a minimum.

Sizing the Metalogix StoragePoint database can be based on the following estimations:

- Synchronous profiles: average increase on the StoragePoint database size is approximately 16 MB per 1 GB in the RBS store.
- Asynchronous profiles: average increase on the StoragePoint database size is approximately 26 MB per 1 GB in the RBS store.
- NOTE: The estimation was tested and carried out under the following conditions:
  - StoragePoint database on SQL 2019 instance (cumulative update 20), operating in compatibility mode with SQL Server 2019 (150)
  - Autogrow/MaxSize: 64 MB/Unlimited
  - FileSystem adapter: no encryption and no compression used
  - Used files: .txt, .zip, .pdf, Office (.docx, .xlsx, .pptx)

Additionally, Microsoft has restrictions on content database sizing that must be **followed**.

#### **Quick Start Guide**

#### Introduction

The Quick Start Guide is designed to get Metalogix StoragePoint installed and configured on the SharePoint farm, so that evaluation can begin as quickly as possible.

### Setting up Metalogix StoragePoint

Metalogix StoragePoint is entirely managed within *SharePoint Central Administration* on the *Application Management* page. Once there, the farm-wide storage profile defaults can be configured, and storage profile(s) can be managed.

The general high-level steps to follow when setting up Metalogix StoragePoint to run within the SharePoint farm are as follows:

## 1.Configure the Metalogix StoragePoint System Cache

This step will establish the temporary location for BLOBs during Asynchronous operations. If a cloud-based storage platform is being used or any of the additional capabilities associated with asynchronous operations, then this is a required step.

a. Click System Cache from the StoragePoint menu.

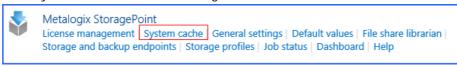

b. Use the chart below to enter the minimum configuration settings for system cache.

| Setting       | Value/Options                                         |
|---------------|-------------------------------------------------------|
| Endpoint Name | Read-only field for the name of the storage endpoint. |

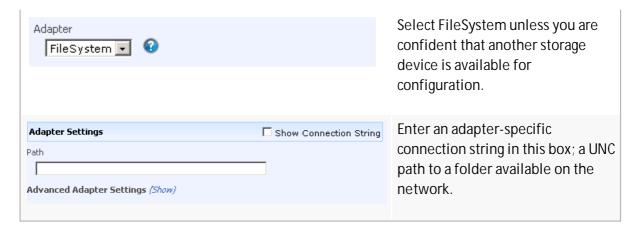

c. Click Save at the bottom of the screen.

## 2. Configure the Storage and Backup Endpoints

This step will create the storage location(s) (endpoints) to which content will be externalized.

a. Click Storage and backup endpoints from the StoragePoint menu.

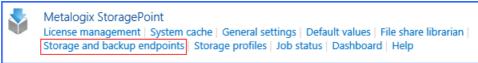

- b. Click the Create New Endpoint link.
- c. Use the chart below to enter the minimum configuration settings for the endpoint.

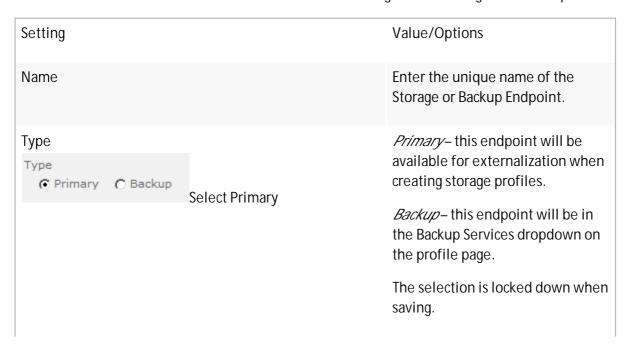

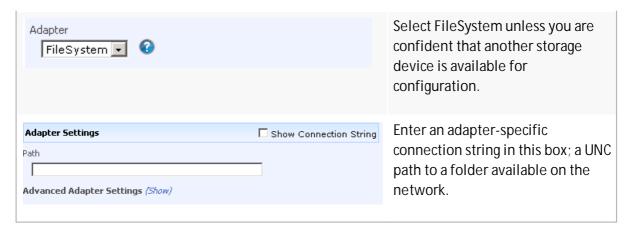

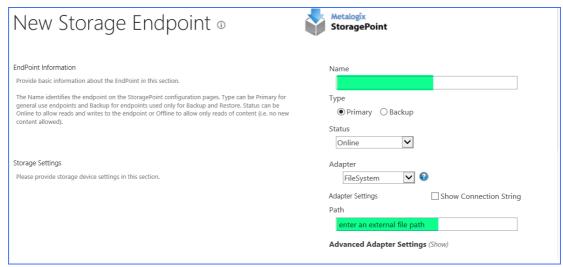

d. Click Save at the bottom of the screen.

### 3. Create one or more Storage Profiles.

This step will create the storage profile(s) that will dictate how BLOBs are externalized. Profiles can be scoped by web application, content database, and/or site collection (EBS Only).

a. Click Storage Profiles from the StoragePoint menu.

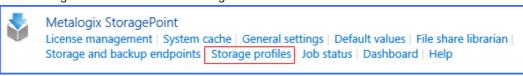

b. Enter a unique Name for the Storage Profile.

 In the Profile Scope section of the page, select the scope of the storage profile – Web Application.

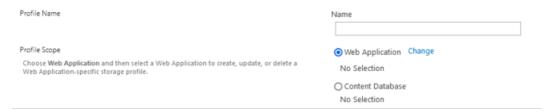

- d. Click the Change link next to your scope selection.
- e. Web Application you will be presented with a web application selection dialog.
- f. Click the name of the web application for which you want to create a storage profile. You will return to the profile page.
- g. Use the charts below to enter the minimum configuration settings for the profile.

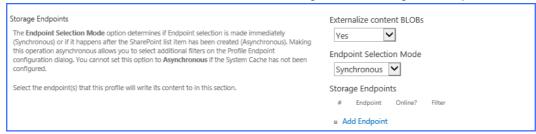

| Storage Setting                      | Value/Options                                        |
|--------------------------------------|------------------------------------------------------|
| Endpoint Selection Mode  Synchronous | Asynchronous for greater endpoint filtering options. |

h. Click Add Endpoint to select an existing endpoint.

|          | <del>0</del> 1               |
|----------|------------------------------|
| Endpoint | Select the endpoint that was |
|          | created in task 2.           |
|          |                              |

- i. Click OK to complete the Endpoint configuration for this profile.
- j. Click the Save button to save the storage profile.

k. You will see a window about performing an IISRESET when creating a new storage profile. Click OK and be sure to perform the commands shown, after the save is complete.

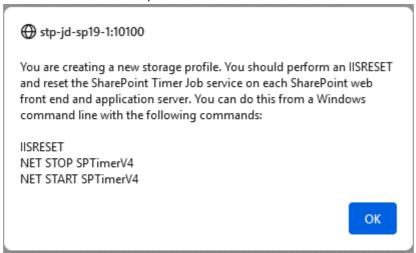

The page will be locked until the operation is complete. This operation can take several minutes. There may also be a page for entering the database master key encryption, and a page may display showing service accounts that should be checked for permissions, if a FileSystem endpoint was used. You will be returned to the Storage Profiles page with the newly-created storage profile showing up in the list.

It is recommended that you also go through the Evaluation Guide to better understand how StoragePoint can be further configured and best utilized.

#### **About Us**

Quest creates software solutions that make the benefits of new technology real in an increasingly complex IT landscape. From database and systems management, to Active Directory and Office 365 management, and cyber security resilience, Quest helps customers solve their next IT challenge now. Around the globe, more than 130,000 companies and 95% of the Fortune 500 count on Quest to deliver proactive management and monitoring for the next enterprise initiative, find the next solution for complex Microsoft challenges and stay ahead of the next threat. Quest Software. Where next meets now. For more information, visit www.quest.com.

### **Contacting Quest**

For sales or other inquiries, visit www.quest.com/contact.

#### **Technical Support Resources**

Technical support is available to Quest customers with a valid maintenance contract and customers who have trial versions. You can access the Quest Support Portal at <a href="https://support.quest.com">https://support.quest.com</a>

The Support Portal provides self-help tools you can use to solve problems quickly and independently, 24 hours a day, 365 days a year. The Support Portal enables you to:

- Submit and manage a Service Request
- View Knowledge Base articles
- Sign up for product notifications
- Download software and technical documentation
- View how-to-videos
- Engage in community discussions
- Chat with support engineers online
- View services to assist you with your product